# TA0136 USER MANUAL ARDUINO 2 WHEEL DRIVE ULTRASONIC ROBOT KIT

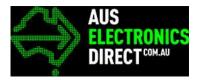

# Contents

| 1. Ove  | erview – TA0136                                                                     | 3  |
|---------|-------------------------------------------------------------------------------------|----|
| 2. Get  | ting started: Programming the arm robot using Arduino UNO                           | 3  |
| 2.1.    | What is Arduino?                                                                    | 3  |
| 2.2.    | What is IDUINO UNO?                                                                 | 3  |
| 2.3.    | What are the differences between other Arduino development boards we are providing? | 3  |
| 3. Sof  | tware installation                                                                  | 4  |
| 3.1.    | Arduino Software/IDE                                                                | 4  |
| 3.2.    | Play with your first "Hello World" LED example                                      | 5  |
| 3.3.    | Run your Arduino 2 Wheel Drive code                                                 | 7  |
| 4. Har  | dware installation                                                                  | 8  |
| 4.1.    | Unboxing and Component list                                                         | 8  |
| 4.2.    | Chassis Frame Installation 1                                                        | 0  |
| 4.3.    | Arduino Installation 1                                                              | 8  |
| 4.4.    | Sensor installation                                                                 | 25 |
| 4.5.    | Switch                                                                              | 32 |
| 4.6.    | Wire Connection                                                                     | 34 |
| 5. Hav  | /e fun                                                                              | 37 |
| Appendi | хЗ                                                                                  | 38 |

# 1. Overview - TA0136

In this instruction, we will introduce you through the fun project of the Arduino 2 Wheel Drive Ultrasonic Robot Kit. Get your Arduino board kit. Let's get started!

## 2. Getting started: Programming the arm robot using Arduino UNO

#### 2.1. What is Arduino?

Arduino is an open-source electronics platform based on easy-to-use hardware and software. Arduino boards can read inputs - light on a sensor, a finger on a button, or a Twitter message - and turn it into an output - activating a motor, turning on an LED, publishing something online. You can tell your board what to do by sending a set of instructions to the microcontroller on the board. To do so you use the Arduino programming language (based on Wiring), and the Arduino Software (IDE), based on Processing.

#### 2.2. What is IDUINO UNO?

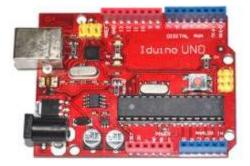

The Iduino Uno is on the ATmega328. It has 14 digital input/output pins (of which 6 can be used as PWM outputs), 6 analogue inputs, a 16 MHz ceramic resonator, a USB connection, a power jack, an ICSP header, and a reset button.

It contains everything needed to support the microcontroller; simply connect it to a computer with a USB cable or power it with a AC-to-DC adapter or battery to get started. You can tinker with your UNO without worrying too much about doing something wrong, worst case scenario you can replace the chip for a few dollars and start over again.

For more information: https://store.arduino.cc/usa/arduino-uno-rev3

2.3. What are the differences between other Arduino development boards we are providing?

There are a bunch of Arduino boards, they come in different shapes and sizes, with different processing power, digital IO, and other capabilities. Rather than telling you guys what to buy, we have put together a handy guide to show you the capabilities of each board.

Table 1 Comparison Table

| Name      | Processor      | Operating/Input<br>Voltage | CPU Speed | Analog In/Out | Digital IO/PWM | EEPROM [kB] | SRAM [kB] | Flash [kB] | USB     | UART |
|-----------|----------------|----------------------------|-----------|---------------|----------------|-------------|-----------|------------|---------|------|
| Mega 2560 | ATmega2<br>560 | 5 V / 7-12 V               | 16 MHz    | 16/0          | 54/15          | 4           | 8         | 256        | Regular | 4    |
| Uno       | ATmega3<br>28P | 5 V / 7-12 V               | 16 MHz    | 6/0           | 14-Jun         | 1           | 2         | 32         | Regular | 1    |
| Leonardo  | ATmega3<br>2U4 | 5 V / 7-12 V               | 16 MHz    | 12/0          | 20-Jul         | 1           | 2.5       | 32         | Micro   | 1    |
| Nano      | ATmega1<br>68  | 5 V / 7-9 V                | 16 MHz    | 8/0           | 14-Jun         | 0.512       | 1         | 16         | Mini    | 1    |
|           | ATmega3<br>28P | 5 0 / 1 - 5 0              |           |               |                | 1           | 2         | 32         | ivil II |      |

No need to worry anything for now as you will gain deep understanding after completing this fun project. Stay with me and get your hands dirty using Arduino UNO.

For more information: https://www.arduino.cc/en/Products/Compare

## 3. Software installation

In this section, we will introduce you the development platform where you translate creative mind into codes and let it fly.

#### 3.1. Arduino Software/IDE

Download from <u>here</u>. Open Windows-based app by double clicking it and follow the instruction to complete(Remember to install everything driver for Arduino). Easy!

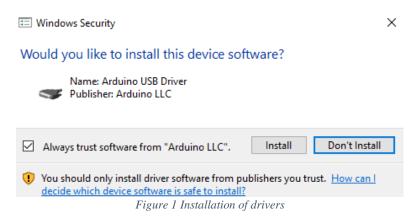

Connecting your UNO board with your computer

Connecting UNO and your PC by a blue USB cable, and if connected correctly you will see the green power LED light up and another orange LED is blinking.

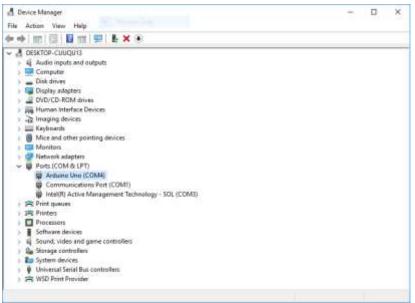

Find your Serial COM number and note it down.

Figure 2 Check Your special COM and note it down the number

We need to figure out which channel COM is currently communicating between PC and UNO. Following the path: Control panel | Hardware and Sound | Devices and Printers | Device Manager | Ports (COM & LPT) | Arduino UNO (COMx)

Note down the COM number as we require this later. In this case, we are using the COM 4

#### 3.2. Play with your first "Hello World" LED example

Firstly, let's tell IDE where to find our Arduino port and which board you are currently using: The following instruction (Figure 3 and 4) shows the details:

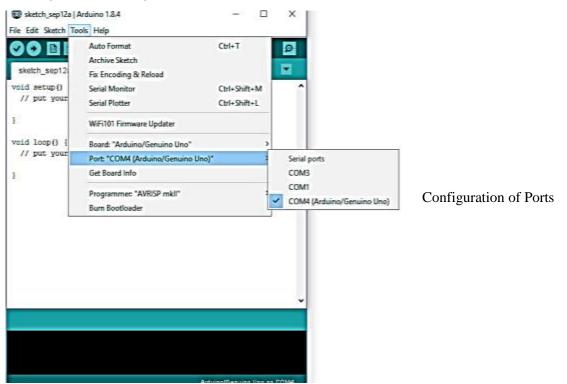

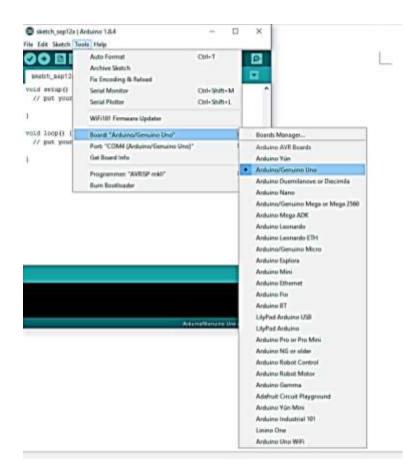

Configuration of the Board

It's time to play with you first simple example. Following the path by File | Examples | 01. Basics | Blink. A new code window would pop up, press the arrow symbol to upload. You will notice the orange LED is blinking almost every second.

3.3. Run your Arduino 2 Wheel Drive code

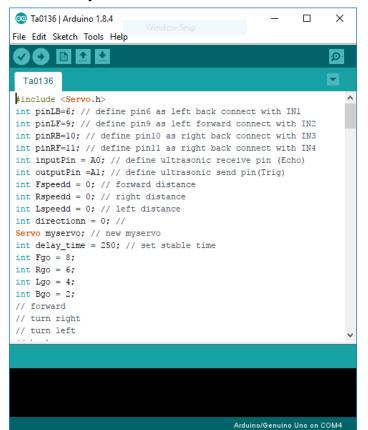

Upload to UNO

|                                                                |           | _       | ~      |
|----------------------------------------------------------------|-----------|---------|--------|
| 💿 Ta0136   Arduino 1.8.4                                       | _         |         | ×      |
| File Edit Sketch Tools Help                                    |           |         |        |
|                                                                |           |         | ø      |
| Ta0136                                                         |           |         |        |
| #include < <mark>Servo.h</mark> >                              |           |         | ^      |
| <pre>int pinLB=6; // define pin6 as left back connect</pre>    | with I    | Nl      |        |
| <pre>int pinLF=9; // define pin9 as left forward conn</pre>    | ect wit   | h IN2   |        |
| <pre>int pinRB=10; // define pinl0 as right back conn</pre>    | ect wit   | h IN3   |        |
| <pre>int pinRF=11; // define pinll as right back conn</pre>    | ect wit   | h IN4   |        |
| <pre>int inputPin = A0; // define ultrasonic receive</pre>     |           | :ho)    |        |
| <pre>int outputPin =Al; // define ultrasonic send pin</pre>    | (Trig)    |         |        |
| <pre>int Fspeedd = 0; // forward distance</pre>                |           |         |        |
| <pre>int Rspeedd = 0; // right distance</pre>                  |           |         |        |
| <pre>int Lspeedd = 0; // left distance</pre>                   |           |         |        |
| <pre>int directionn = 0; //</pre>                              |           |         |        |
| Servo myservo; // new myservo                                  |           |         |        |
| <pre>int delay_time = 250; // set stable time int Ema 0;</pre> |           |         |        |
| int Fgo = 8;                                                   |           |         |        |
| <pre>int Rgo = 6;<br/>int Lgo = 4;</pre>                       |           |         |        |
| int $Bgo = 2;$                                                 |           |         |        |
| // forward                                                     |           |         |        |
| // turn right                                                  |           |         |        |
| // turn left                                                   |           |         |        |
| // vali 110                                                    |           |         | ~      |
| Done uploading.                                                |           |         |        |
| Sketch uses 6122 bytes (18%) of program storage s              | pace. N   | laximum | is 🔨   |
| Global variables use 319 bytes (15%) of dynamic m              | memory,   | leavin  | lg 17: |
|                                                                |           |         | $\sim$ |
| <                                                              |           |         | >      |
| Arduin                                                         | o/Genuino | Uno on  | сом4   |

Done uploading!

## 4. Hardware installation

4.1. Unboxing and Component list

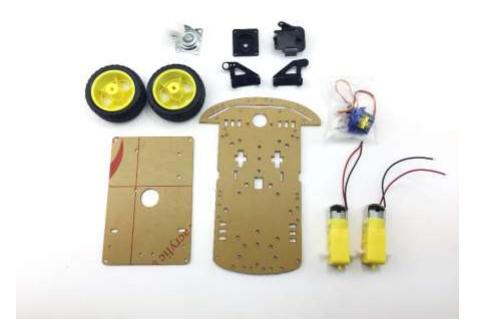

- Acrylic Chassis DC Motors
- \_
- SG90 Servo and \_ Bracket
- Rubber Wheels \_
- Metal Pivot wheel \_

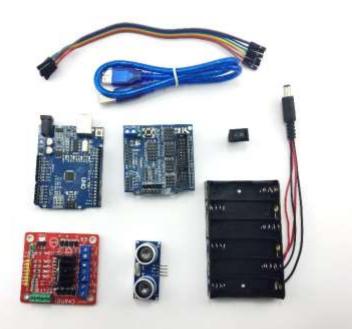

- Ultrasonic Sensor -
- Arduino UNO \_
- Sensor shield \_
- 6 x AA Battery Box L298N Board -
- \_
- Switch -

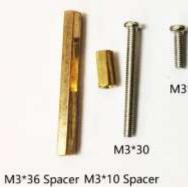

Tapping Screw

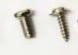

M3\*10 M3\*8 M3\*6 M3 Nut Fastener package Screw, nuts and spacer components

-

## 4.2. Chassis Frame Installation

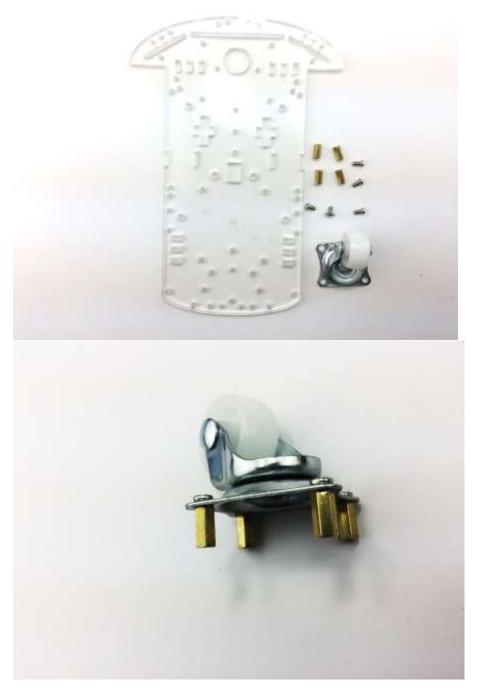

Remove the protective cover and prepare the items: - 4 x M3 \* 6 Screw - 4 x M3 x 10 Spacer - Metal Pivot Wheel

Assemble the M3\*10 spacers and M3\*6 screws onto the Metal Pivot Wheel

100 8

Prepare the four M3\*6 screws

Screw in the metal pivot wheel to the chassis

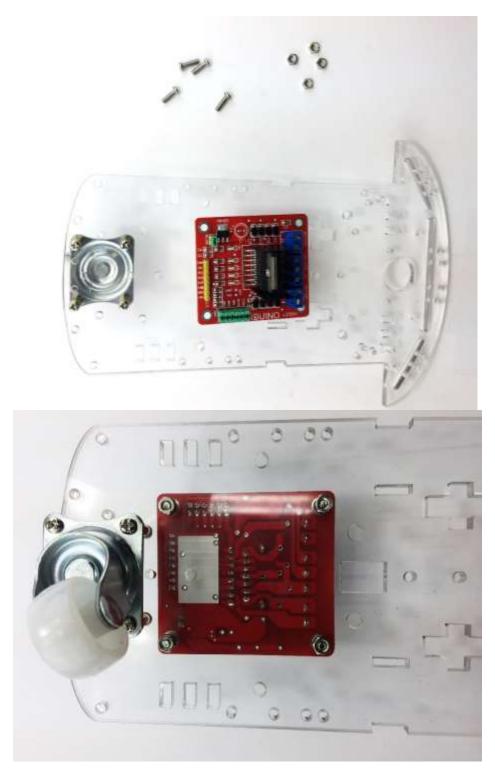

Gather four M3\*10 screws and nuts to secure L289N board

Screw the L289N board from the bottom chassis

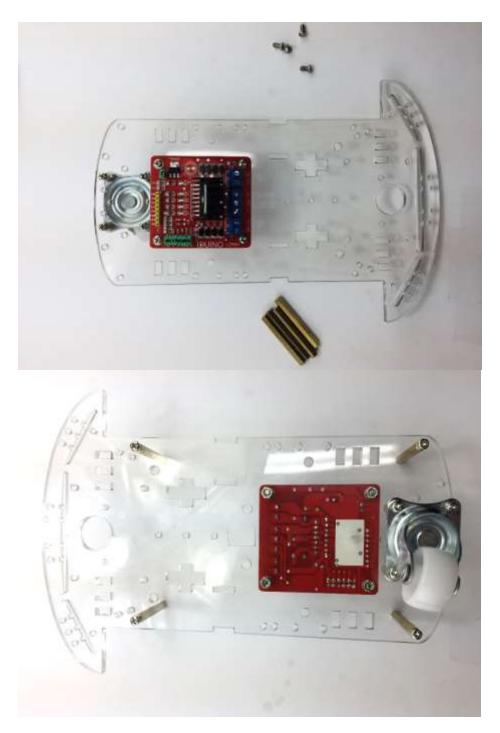

Gather four M3\*8 screws and four M3\*36 spacers

Secure Spacers onto the chassis as per the picture on the left.

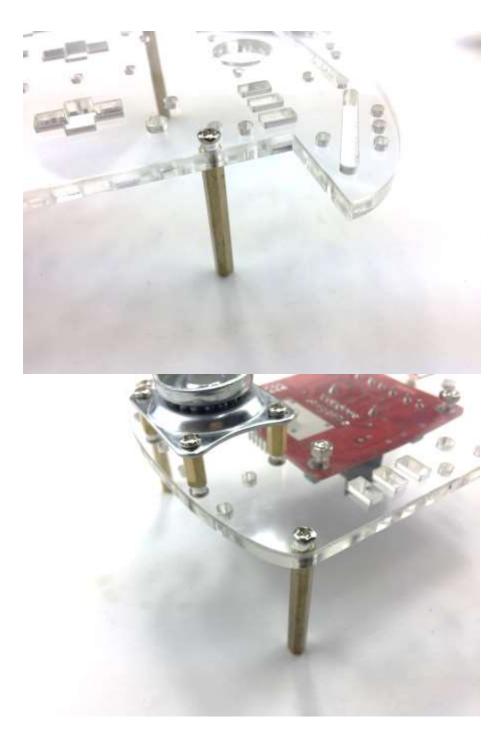

Spacers/Stand-offs should look like this

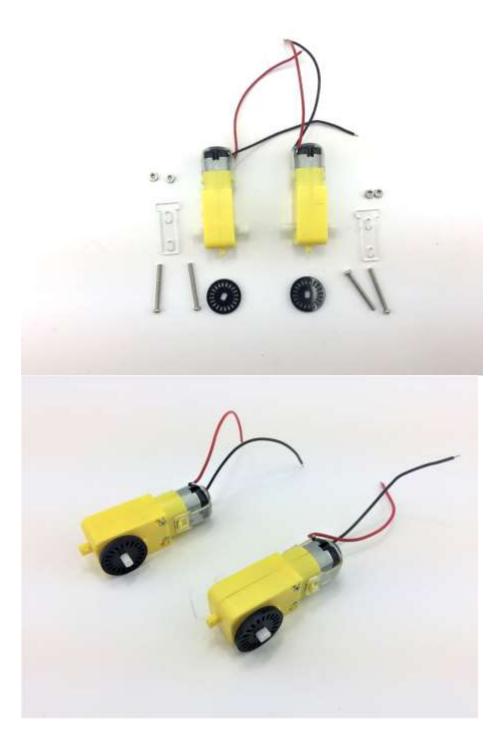

Gather the following components:

- -
- 2 x DC motors 2 x Acrylic Motor Brackets -
- 4 x M3\*30 screws \_ and nuts

\*Attaching wheel encoders are optional. These are not required for this particular project

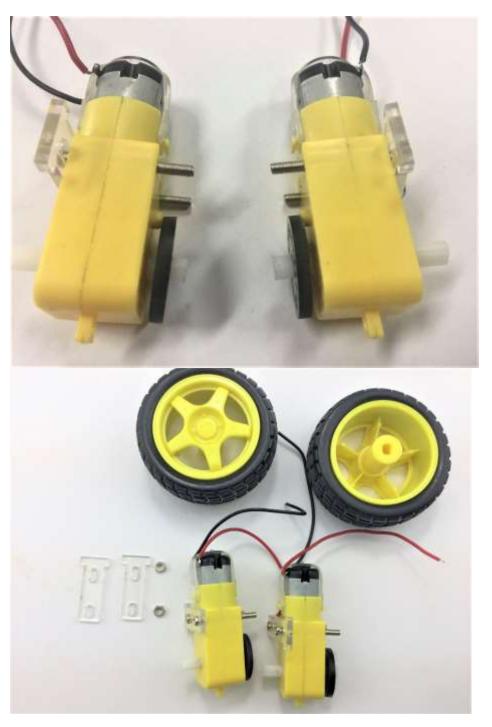

Place acrylic DC motor Brackets on both side of the motors as shown on the left

Gather another two acrylic fasteners and two wheels and nuts

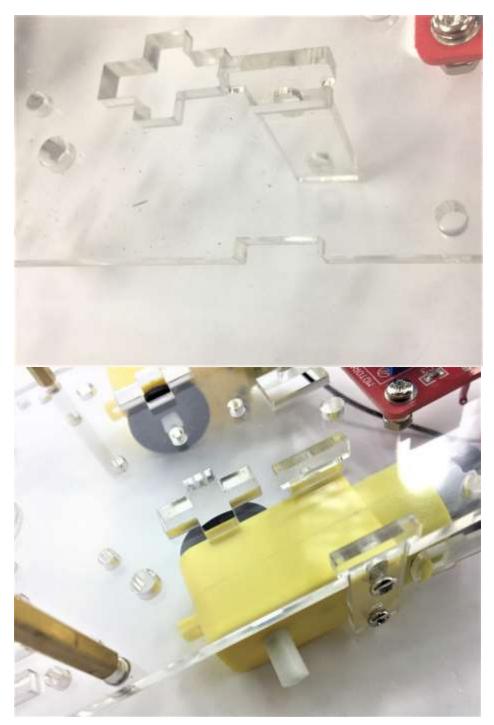

Insert the acrylic fasteners first in pre-cut slot

Then tighten and secure the DC motor with one nut on the other side

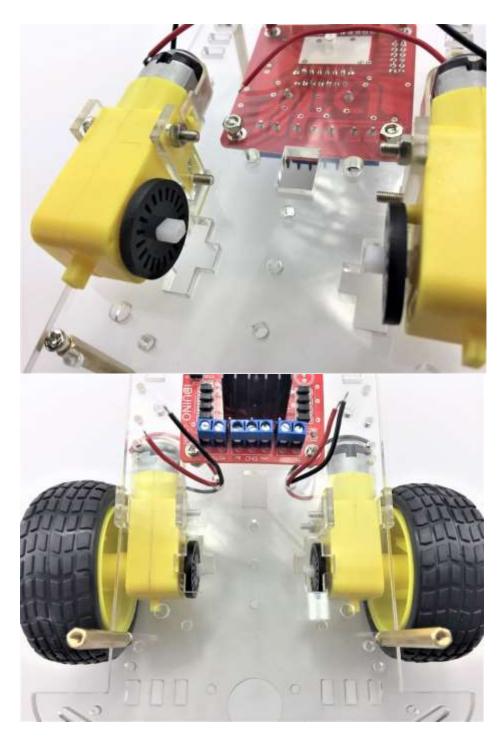

Fix the other motor as well

Pull the wire through as we need to connect them to the L289N board

## 4.3. Arduino Installation

Let's fix the Arduino UNO and Sensor shield in the following steps.

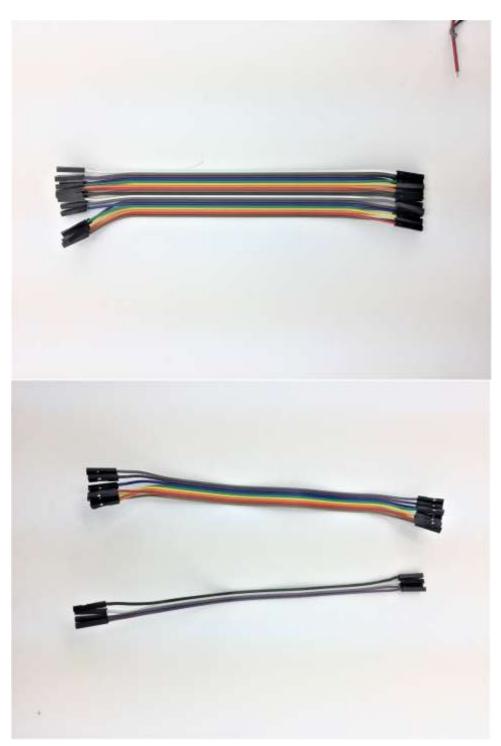

Prepare the jumper cables

Separate the jumper cable set into four and eight configurations

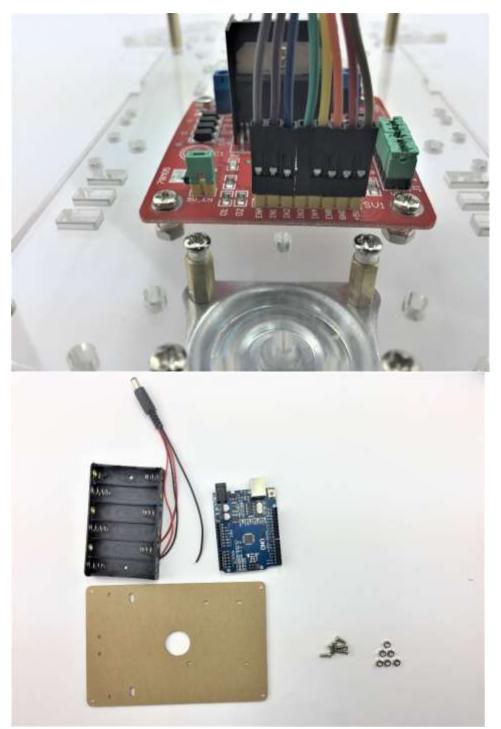

Connect the 8 jumpers with L289N board as shown.

- Prepare the following: Battery pack UNO board Top acrylic chassis 6 x nuts M2\*10 acresses
  - 6 x M3\*10 screws \_

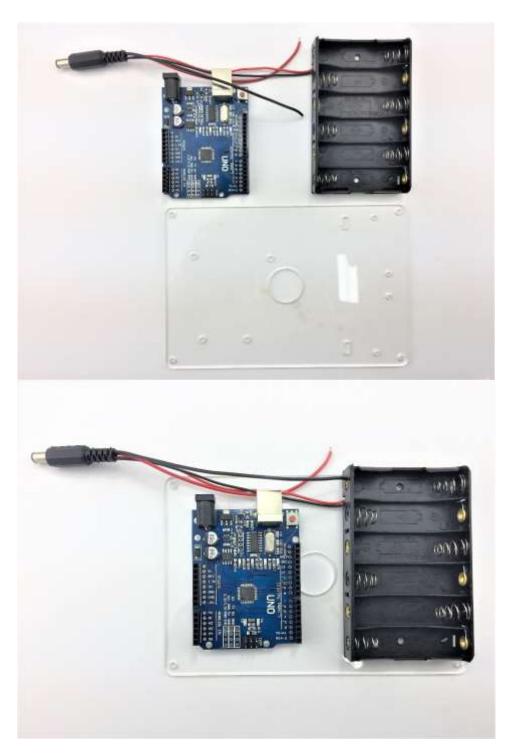

Peel the protective cover

Place the battery pack and UNO board on the top acrylic chassis

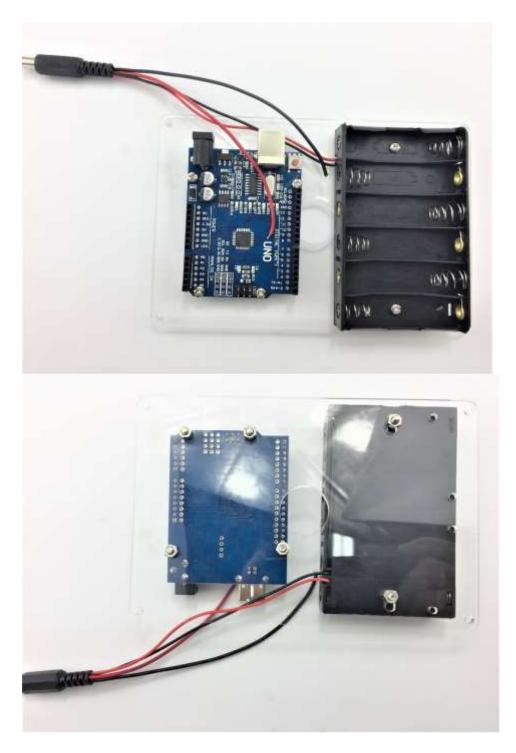

Secure the screws from the bottom

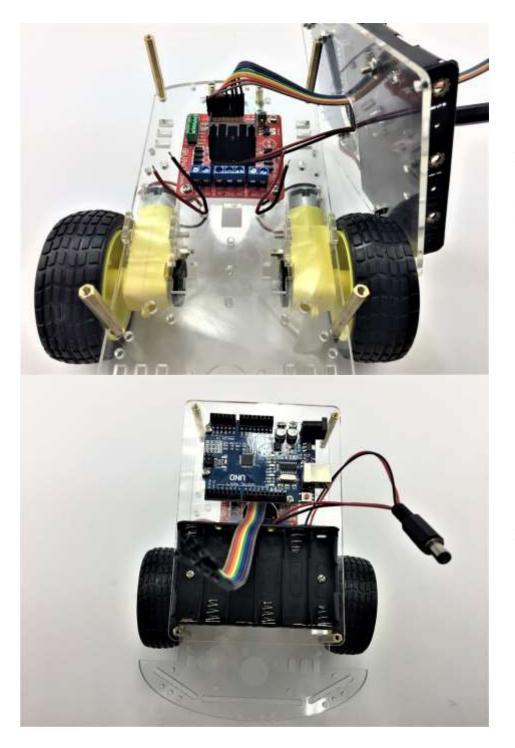

Feed the jumper wire from the L289N board and pull through to the top acrylic chassis hole to connect with the UNO board later

Mount the top acrylic chassis to the bottom chassis

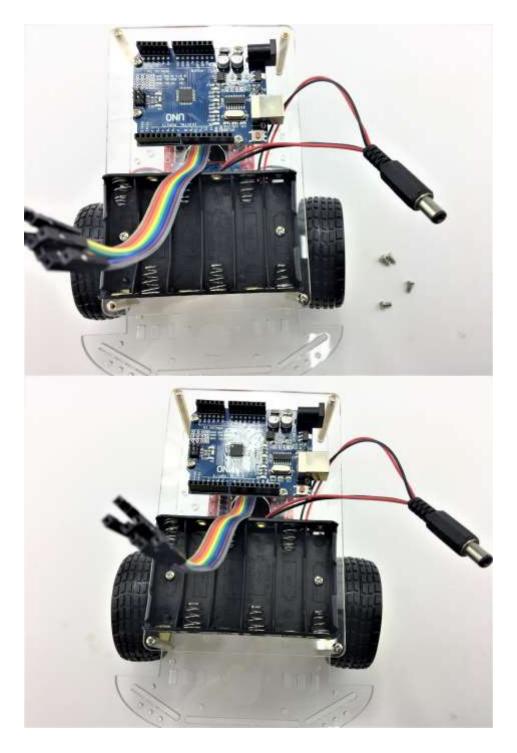

Use four M3\*6 screws to secure top acrylic chassis.

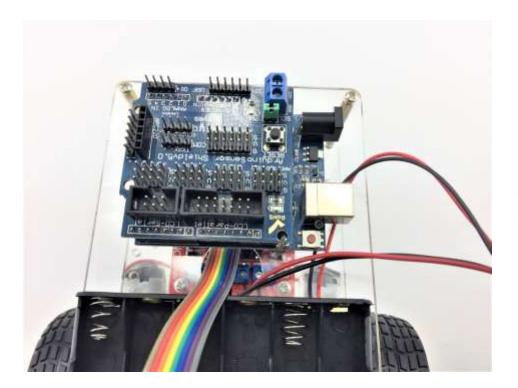

Place the sensor shield on the top of the UNO board and ensure the pins line up with the Uno Board.

## 4.4. Sensor installation

Ultrasonic sensor acts as the eye of this 2-wheel drive car. In the following steps, we are going to guide you through the installation of ultrasonic sensor and servo.

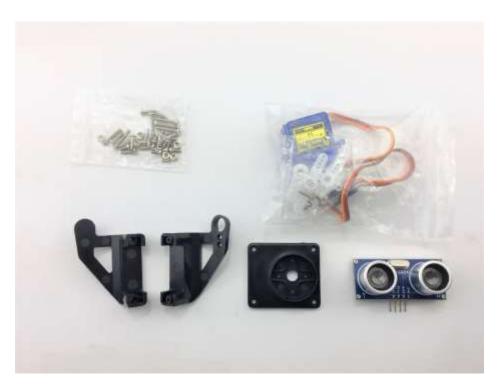

Items required in this step

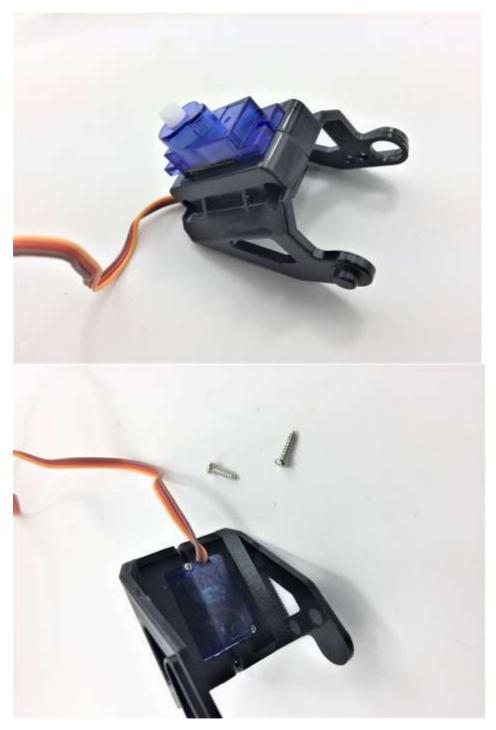

Assemble the FPV holder and servo

Use two selftapping screws (in the FPV package) to tighten

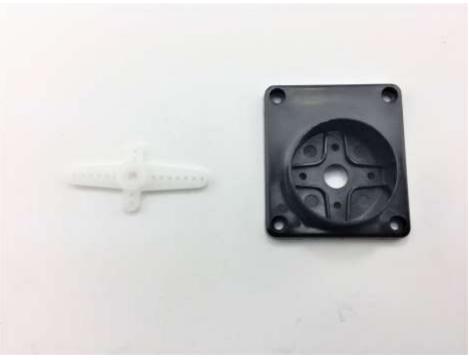

Prepare the items

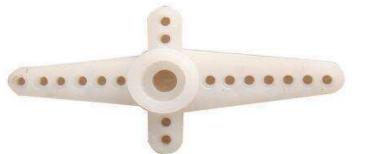

To fit the servo horn into the black holder we need to modify as pictured. Best tool to do this with is a side cutter

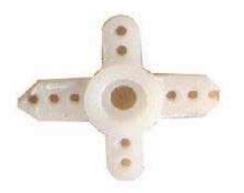

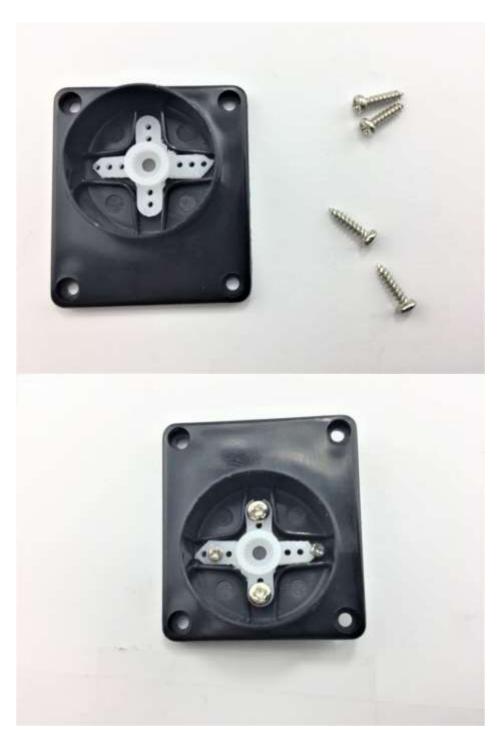

Place the modified servo horn inside the bracket and secure with 6 \* M2.5 screws

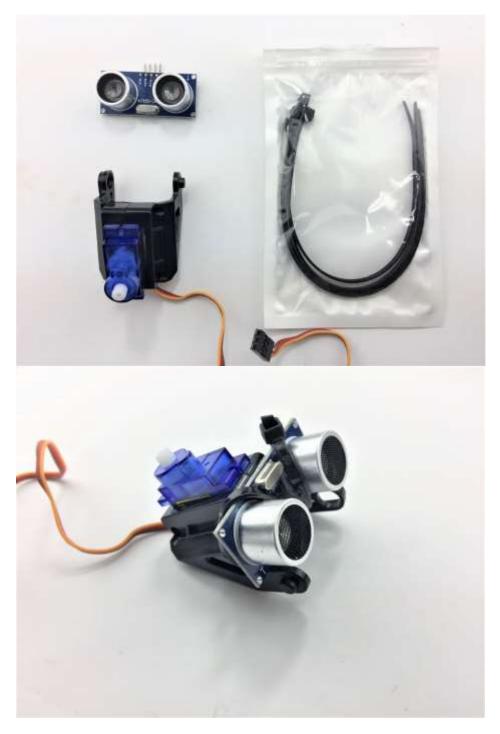

To tighten the ultrasonic sensor, we can use several cable ties (Not included in the Kit). Alternatively, you can use other methods: - Use rubber bands

- Hot Melt Glue Gun
- Thread or Plastic Strings

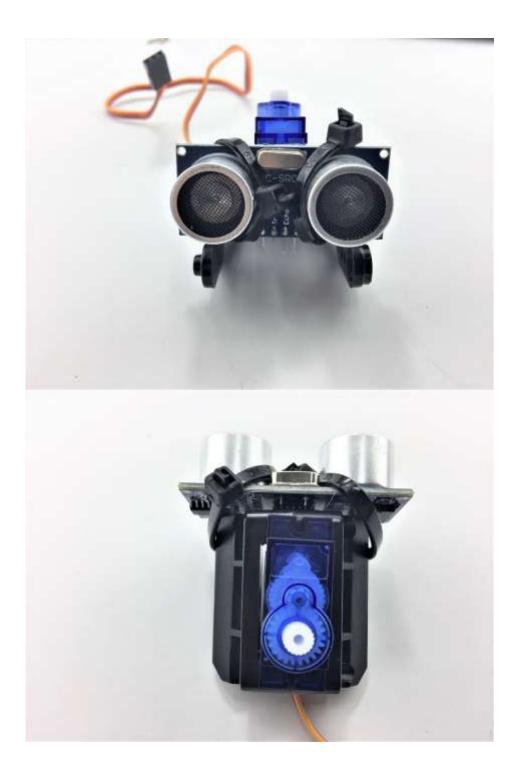

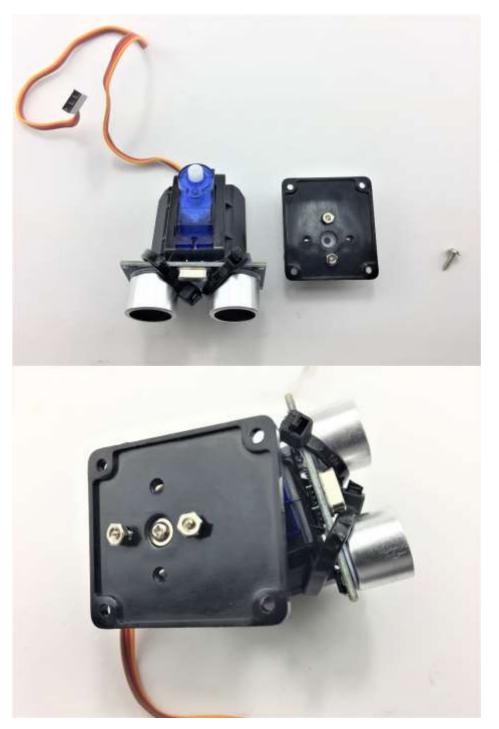

Prepare the Selftapping screw in the Servo package and tighten the sensor part with servo rack

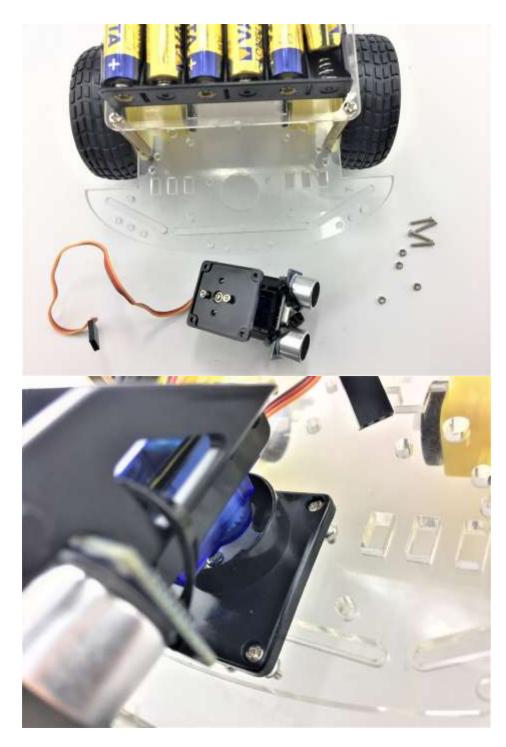

Gather four M2.5 screws and corresponding nuts in the FPV package to secure to the bottom chassis

Finished!

#### 4.5. Switch

The switch can save you a lot energy turning the car on and off. However, it's just an option. It can be done by putting the switch in line with the battery box power wire.

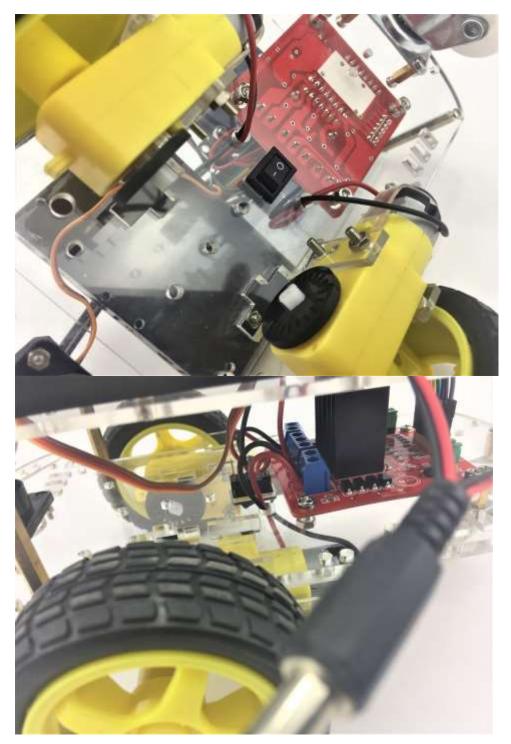

Insert the switch in precut slot

Solder the switch in line with the power cable

The following diagram shows the switch connection with battery pack and L289N.

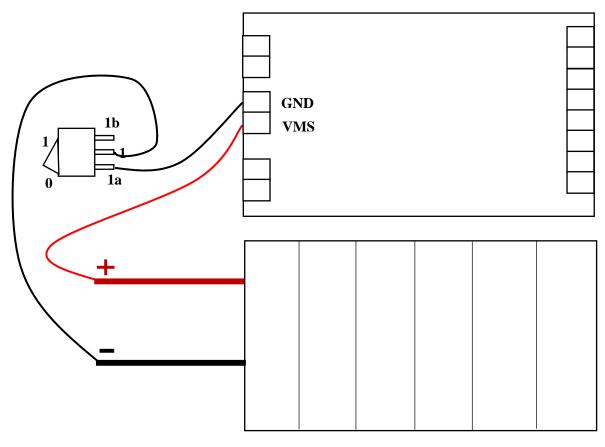

**Battery Pack** 

## 4.6. Wire Connection

You are almost there. Final step is to wire the cables to power supply (i.e. Battery Box), UNO board, ultrasonic sensor and Servo. The following diagram shows the connection map. Don't panic if this is your first project, you can also follow the connection table 2.

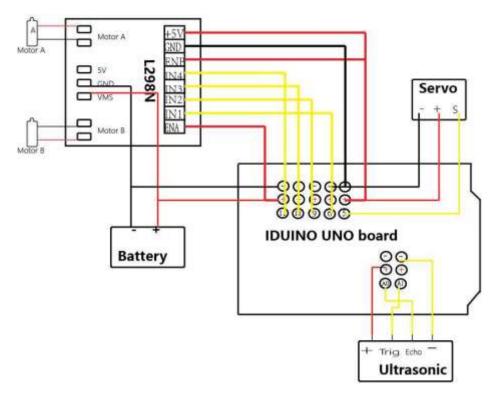

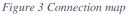

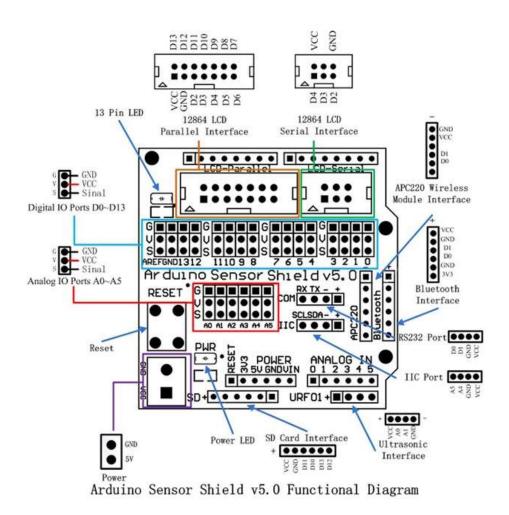

Figure 4 Arduino Sensor shield v5.0 Diagram

#### Table 2 Connection table

| UNO board Sensor<br>Shield | L289N    | Battery<br>Box | Motor<br>left | Motor<br>Right | Servo | Ultrasonic<br>sensor |
|----------------------------|----------|----------------|---------------|----------------|-------|----------------------|
|                            | GND      | GND            |               | 0              |       |                      |
|                            | VMS      | VMS            | -             |                |       |                      |
|                            | +(Left)  |                | +(red)        |                |       |                      |
|                            | -(Left)  |                | -(black)      |                |       |                      |
|                            | +(Right) |                |               | +(red)         |       |                      |
|                            | -(Right) |                |               | -(black)       |       |                      |
| V                          | ENA      |                |               |                |       |                      |
| 6                          | IN1      |                |               |                |       |                      |
| 9                          | IN2      |                |               |                |       |                      |
| 10                         | IN3      |                |               |                |       |                      |
| 11                         | IN4      | <u>.</u>       |               |                |       |                      |
| V                          | ENB      |                |               |                |       |                      |
| G                          | GND      |                |               |                |       |                      |
| V                          | 5V+      |                |               |                |       | _                    |
| 5                          |          |                |               |                | S     | _                    |
| V                          |          |                |               |                | +     | _                    |
| G                          |          |                |               |                | -     |                      |
| V                          |          |                |               |                |       | +                    |
| A1                         |          |                |               |                |       | Trig                 |
| A0                         |          |                |               |                |       | Echo                 |
| S                          |          |                |               |                |       | -                    |

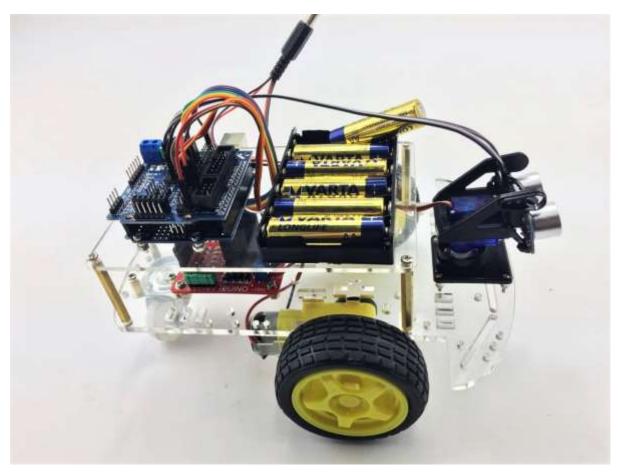

Figure 5 Overview

## 5. Have fun

Now it's time to have fun! Turn the power on, and see how your DIY Arduino Robot car goes! After final assembly and activation, the Robot car may require adjustments and debugging. The Robot will perform on how it is programmed. Figuring out what the code is doing is part of the learning process. Reopen your Arduino IDE and we assure you will learn a lot once you gain a deep understanding of the code.

This kit is just a starting point and can be expanded to incorporate other sensors and modules. You are limited by your imagination.

We are also offering other Arduino Robot Kit versions where you can learn WIFI, Bluetooth, infrared remote control and so many more.

- Arduino 4 Wheel Drive with Ultrasonic & Line Tracer Bluetooth Robot Kit
- <u>Arduino 4 Wheel Drive with Ultrasonic & Line Tracer Robot Kit</u>
- Arduino 2 Wheel Drive Wireless Bluetooth Robot Kit
- <u>Arduino Robot Arm 4dof Mechanical Claw Kit</u>

Check our website at <u>Here</u>.

## Appendix

```
Code:
*******Code begin******
#include <Servo.h>
int pinLB=6; // define pin6 as left back connect with IN1
int pinLF=9; // define pin9 as left forward connect with IN2
int pinRB=10; // define pin10 as right back connect with IN3
int pinRF=11; // define pin11 as right back connect with IN4
int inputPin = A0; // define ultrasonic receive pin (Echo)
int outputPin =A1; // define ultrasonic send pin(Trig)
int Fspeedd = 0; // forward distance
int Rspeedd = 0; // right distance
int Lspeedd = 0; // left distance
int directionn = 0; //
Servo myservo; // new myservo
int delay_time = 250; // set stable time
int Fgo = 8;
int Rgo = 6;
int Lgo = 4;
int Bgo = 2;
// forward
// turn right
// turn left
// back
void setup()
ł
Serial.begin(9600);
pinMode(pinLB,OUTPUT);
pinMode(pinLF,OUTPUT);
pinMode(pinRB,OUTPUT);
pinMode(pinRF,OUTPUT);
pinMode(inputPin, INPUT);
pinMode(outputPin, OUTPUT);
myservo.attach(5); // define the servo pin(PWM)
}
void advance(int a) // forward
{
digitalWrite(pinRB,LOW);
digitalWrite(pinRF,HIGH);
digitalWrite(pinLB,LOW);
digitalWrite(pinLF,HIGH);
delay(a * 40);
}
void turnR(int d) //turn right
{
digitalWrite(pinRB,LOW);
digitalWrite(pinRF,HIGH);
digitalWrite(pinLB,HIGH);
digitalWrite(pinLF,LOW);
delay(d * 50);
}
void turnL(int e) //turn left
{
digitalWrite(pinRB,HIGH);
digitalWrite(pinRF,LOW);
```

```
digitalWrite(pinLB,LOW);
digitalWrite(pinLF,HIGH);
delay(e * 50);
}
void stopp(int f) //stop
{
digitalWrite(pinRB,HIGH);
digitalWrite(pinRF,HIGH);
digitalWrite(pinLB,HIGH);
digitalWrite(pinLF,HIGH);
delay(f * 100);
}
void back(int g) //back
{
digitalWrite(pinRB,HIGH);
digitalWrite(pinRF,LOW);
digitalWrite(pinLB,HIGH);
digitalWrite(pinLF,LOW);
delay(g * 300);
}
void detection() //test the distance of different direction
int delay_time = 250; //
ask_pin_F(); // read forward distance
if(Fspeedd < 10) // if distance less then 10
{
stopp(1);
back(2);
}
if(Fspeedd < 25) // if distance less then 10
{
stopp(1);
ask_pin_L();
delay(delay_time);
ask_pin_R();
delay(delay_time);
if(Lspeedd > Rspeedd) //if left distance more than right distance
{
directionn = Rgo;
}
if(Lspeedd <= Rspeedd)//if left distance not more than right
//distance
ł
directionn = Lgo;
}
//if left if (Lspeedd < 10 && Rspeedd < 10) distance and right</pre>
//distance both less than 10
{
directionn = Bgo;
}
}
else
directionn = Fgo; // forward go
}
}
```

```
void ask_pin_F() // test forward distance
{
myservo.write(90);
digitalWrite(outputPin, LOW);
delayMicroseconds(2);
digitalWrite(outputPin, HIGH);
delayMicroseconds(10);
digitalWrite(outputPin, LOW);
float Fdistance = pulseIn(inputPin, HIGH);
Fdistance= Fdistance/5.8/10;
Serial.print("F distance:");
Serial.println(Fdistance);
Fspeedd = Fdistance;
}
void ask_pin_L() // test left distance
{
myservo.write(5);
delay(delay_time);
digitalWrite(outputPin, LOW);
delayMicroseconds(2);
digitalWrite(outputPin, HIGH);
delayMicroseconds(10);
digitalWrite(outputPin, LOW);
float Ldistance = pulseIn(inputPin, HIGH);
Ldistance= Ldistance/5.8/10;
Serial.print("L distance:");
Serial.println(Ldistance);
Lspeedd = Ldistance;
}
void ask_pin_R() // test right distance
{
myservo.write(177);
delay(delay_time);
digitalWrite(outputPin, LOW);
delayMicroseconds(2);
digitalWrite(outputPin, HIGH);
delayMicroseconds(10);
digitalWrite(outputPin, LOW);
float Rdistance = pulseIn(inputPin, HIGH);
Rdistance= Rdistance/5.8/10;
Serial.print("R distance:");
Serial.println(Rdistance);
Rspeedd = Rdistance;
}
void loop()
{
myservo.write(90);
detection();
if(directionn == 2)
{
back(8);
turnL(2);
Serial.print(" Reverse ");
if(directionn == 6)
{
```

```
back(1);
turnR(6);
Serial.print(" Right ");
}
if(directionn == 4)
{
back(1);
turnL(6);
Serial.print(" Left ");
}
if(directionn == 8)
{
advance(1);
Serial.print(" Advance ");
Serial.print(" ");
}

}
********Code End*******
```